- 1. Login to [www.pacer.gov.](http://www.pacer.gov/)
- 2. Hover over **Manage My Account.**

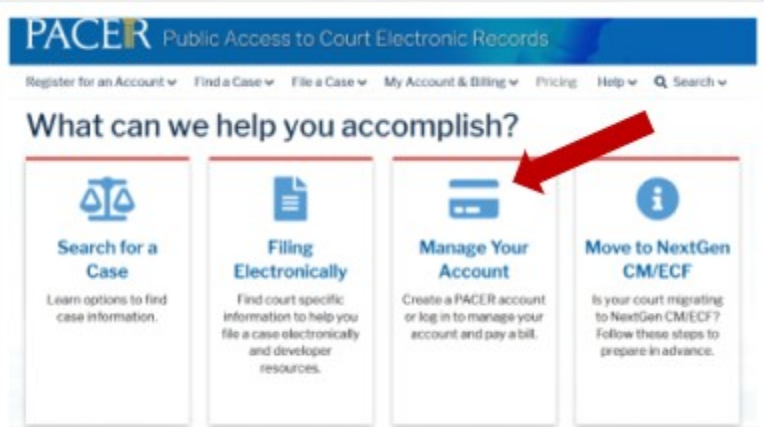

3. Click on **Manage My Account Login**.

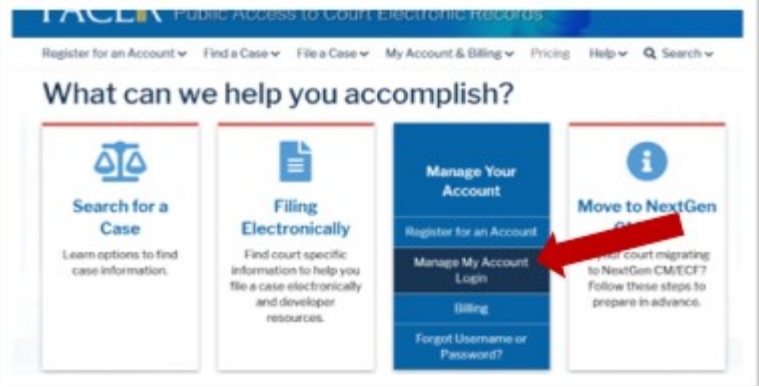

4. Click on **Log in to Manage My Account.**

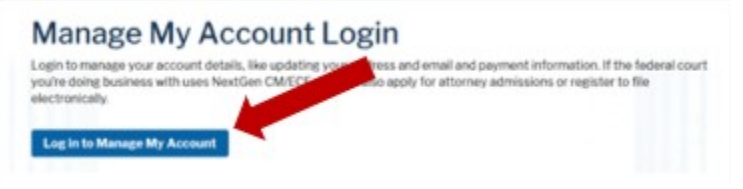

## 5. Enter **username/password.**

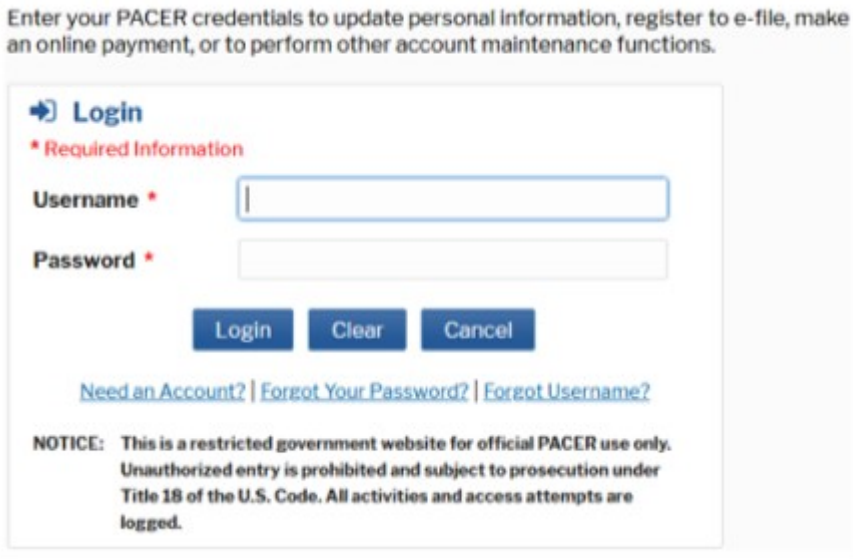

- 6. Click **Login.**
- 7. Select the **Payments** tab and then select **Manage My Stored Payment Information.**

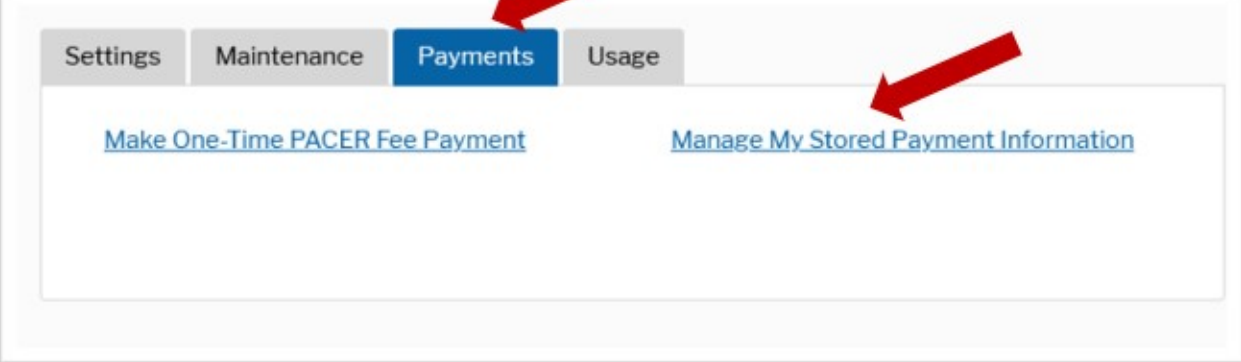

8. If you need to make changes to the default **Payment Information** (not required), check/uncheck the box of the appropriate option(s).

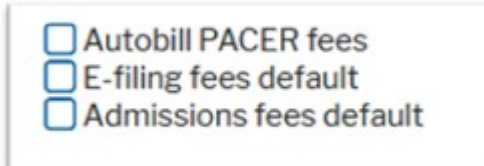

**To use the same account for multiple fee types, once account information is entered, click in the box next to one or multiple fee types to designate the entered payment method for that account.**

If you check the box for **Autobill PACER fees**, you will need to check the box in the **PACER Search Fees Auto Billing Acknowledgment**

pop up box; click **Submit**.

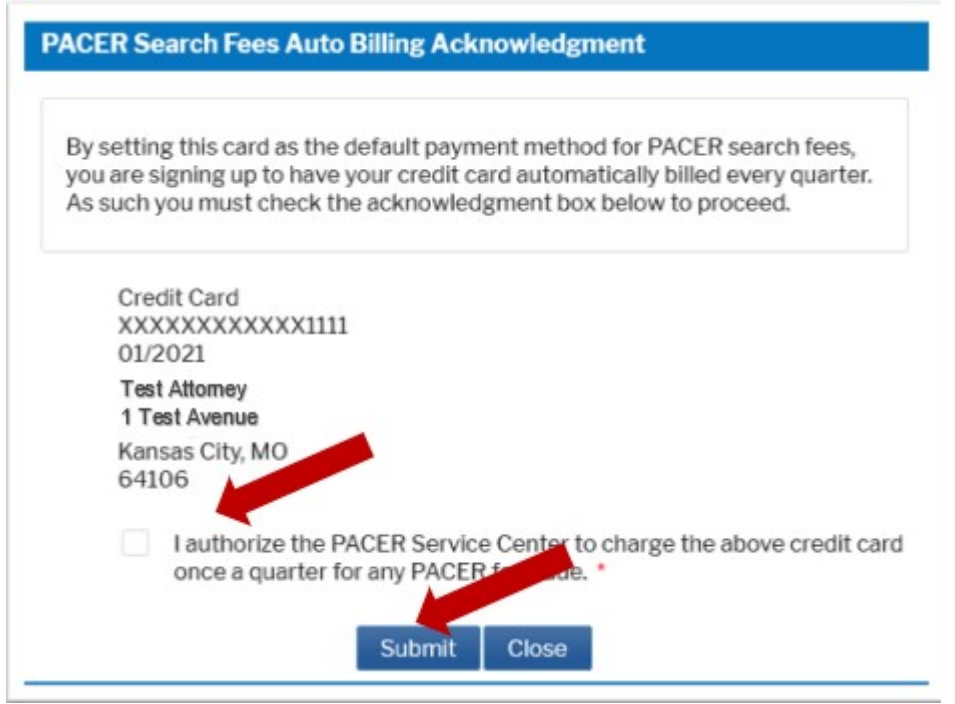

9. If you need to make changes to the account holder's name, address and/or credit card expiration date previously stored, click on **Update**, make the appropriate changes and click **Submit** to save changes.

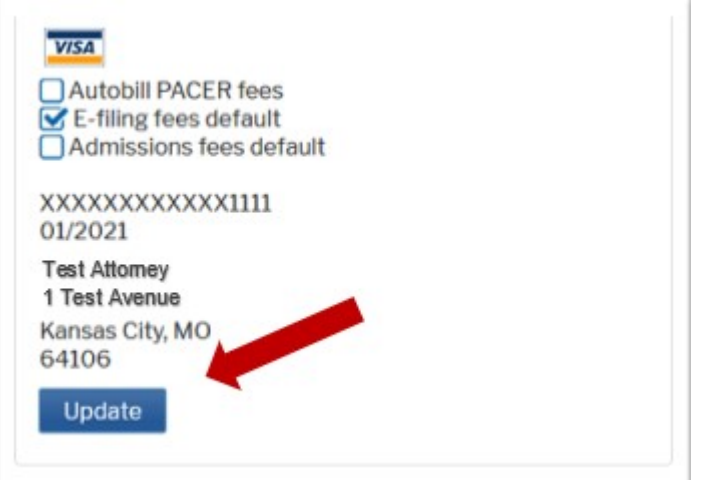

10. If you need to add a **Credit Card**, select the appropriate option.

11. Complete the **Add/Update Credit Card Payment** information; click **Submit**.

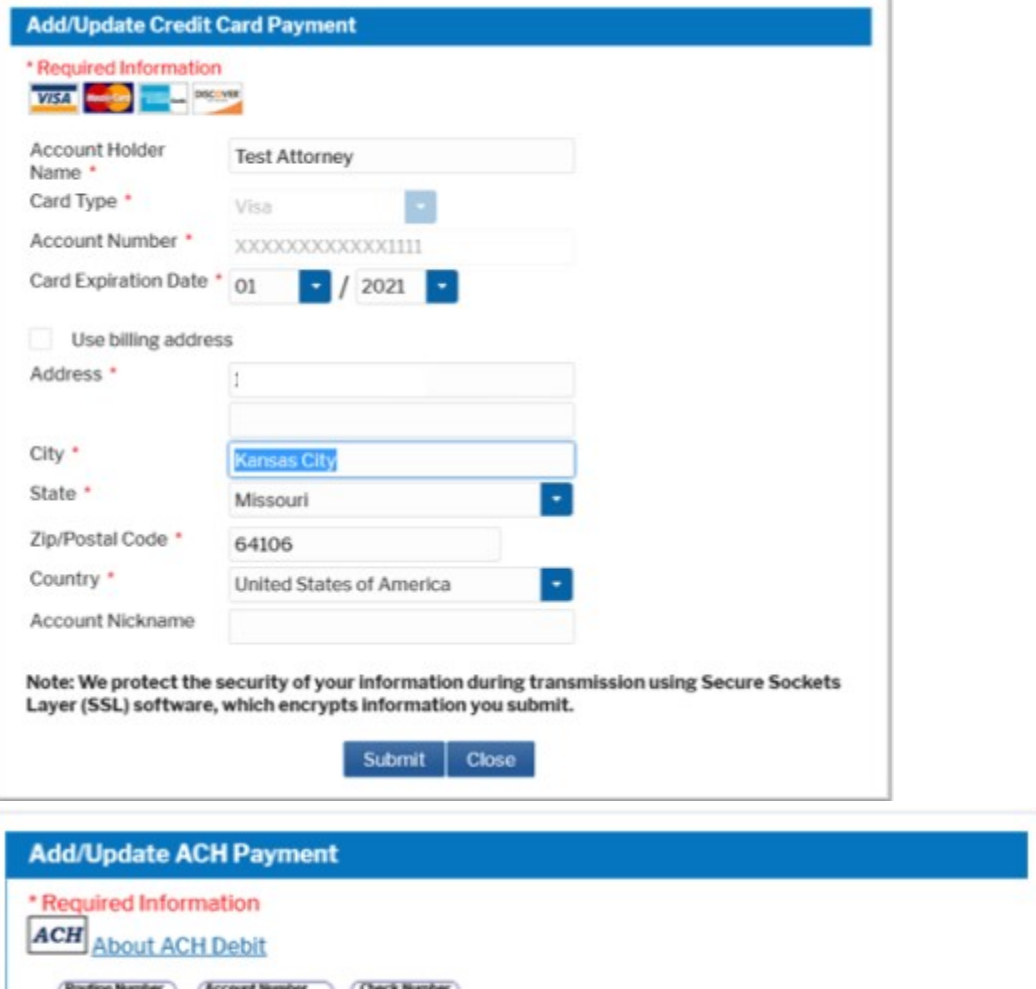

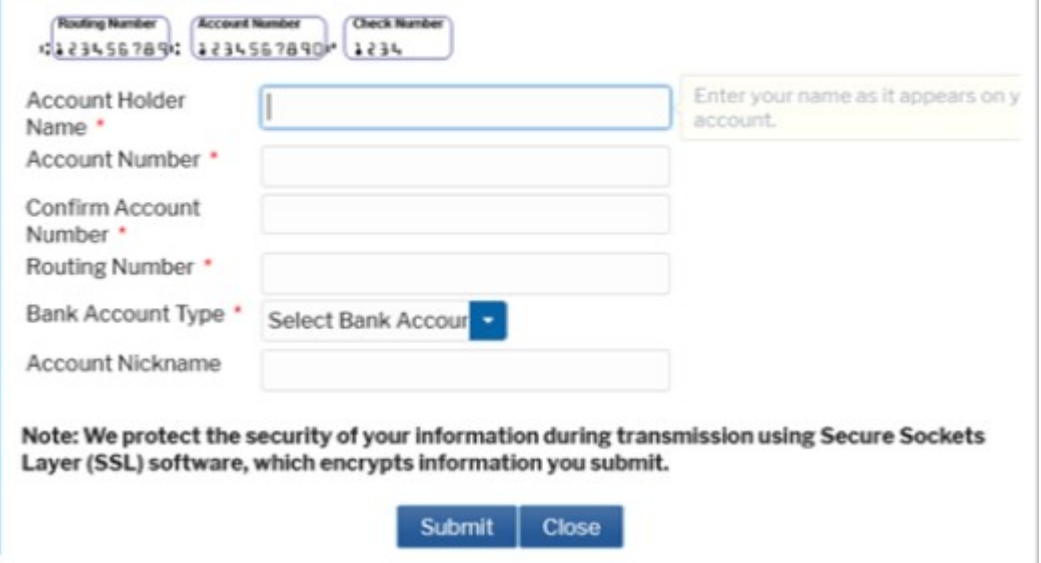

a. Select the link **Set e-filing fees default** to set the credit card as the default payment for e-filing.

b. A checkmark will be placed in the box for E-filing fees default. Click **Turn Off** link if you do not want to use the default feature: